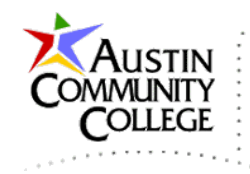

#### **MySQL Setup on Remote WildFly**

@author R.L. Martinez, Ph.D.

#### Table of Contents

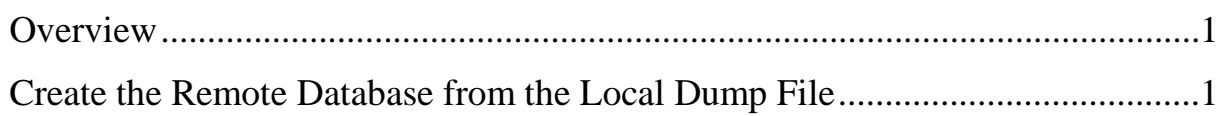

## <span id="page-0-0"></span>**Overview**

Contents at a Glance:

- 1. Establish [http://lineofcode.com:8080](http://lineofcode.com:8080/) connection to ensure connectivity
- 2. Create the Remote Database from the Local Dump File

The steps in this tutorial should be performed **after** the following:

- **Local:**
	- 1. MySQL Database Created
	- 2. MySQL Dump File Created from Local Database

# <span id="page-0-1"></span>Create the Remote Database from the Local Dump File

The phpMyAdmin page opens. Notice the URL to your site, the name of the database is the same as the application, and the ip address is that of the server. MySQL is being accessed via the default MySQL port of 3306.

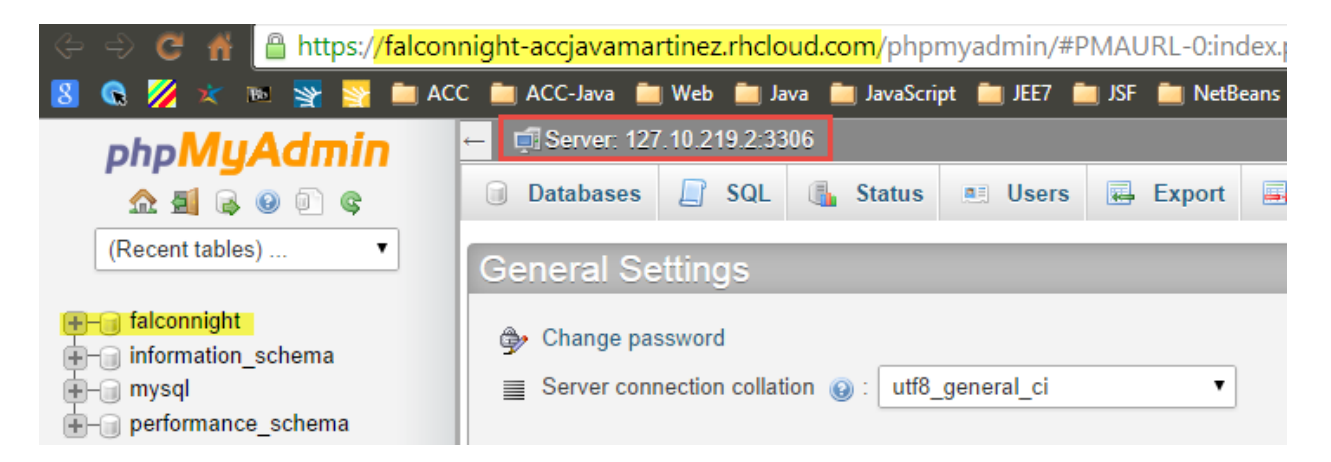

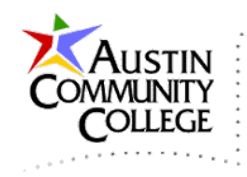

#### **MySQL Setup on Remote WildFly**

See the course link for "DatabaseSetup" and the section "Creating the falconnight Database in phpMyAdmin" for steps to create the database on a remote server. The steps are essentially:

- 1. Create a dump file (.sql) of the database on the local instance of MySQL
	- a. In our case, we are writing the dump file. If you have an existing database, the dump file is created by exporting the database schema.
	- b. This is the listing on p.2 of 08-DatabaseSetup.
- 2. Run the dump file (sql) from the local instance on the remote instance

The two steps above will create a copy of the database on the remote machine which is the instance that the remote (published) web application will access.

In the window below, I use the technique of running the script from within the SQL window. Simply paste the SQL content into the window and select "Go". Alternatively, the Import wizard can be used to run the .sql script which is the technique I demonstrate at the "DatabaseSetup" link.

You will only need to change two values in the .sql script. On lines one and two below, replace "falconnight" with the name of your remote database (in my case it is falconnight). Select "Go" when ready to run the .sql script and build the database.

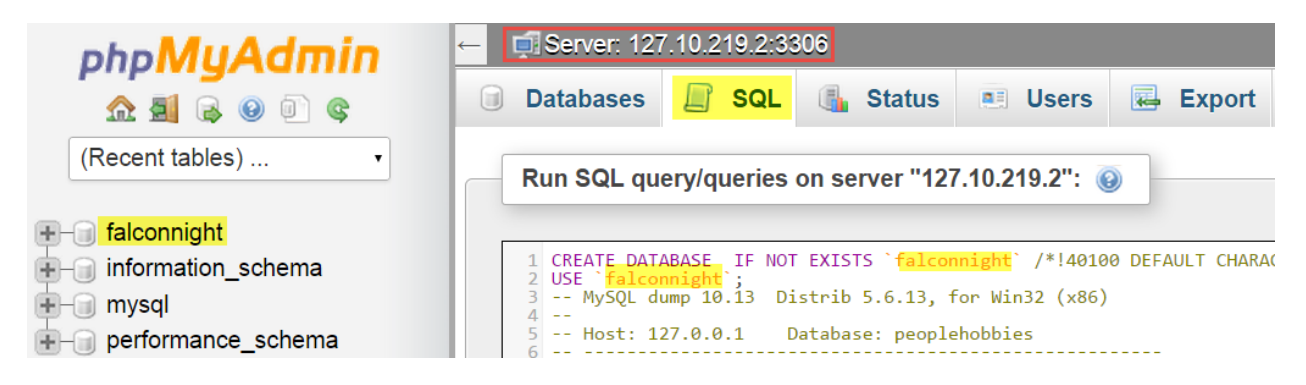

View the structure of your database by clicking the database name on the left. The tables in the database that were just created by the script are listed. The hobby and person tables are shown.

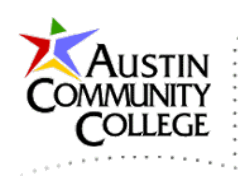

#### **MySQL Setup on Remote WildFly**

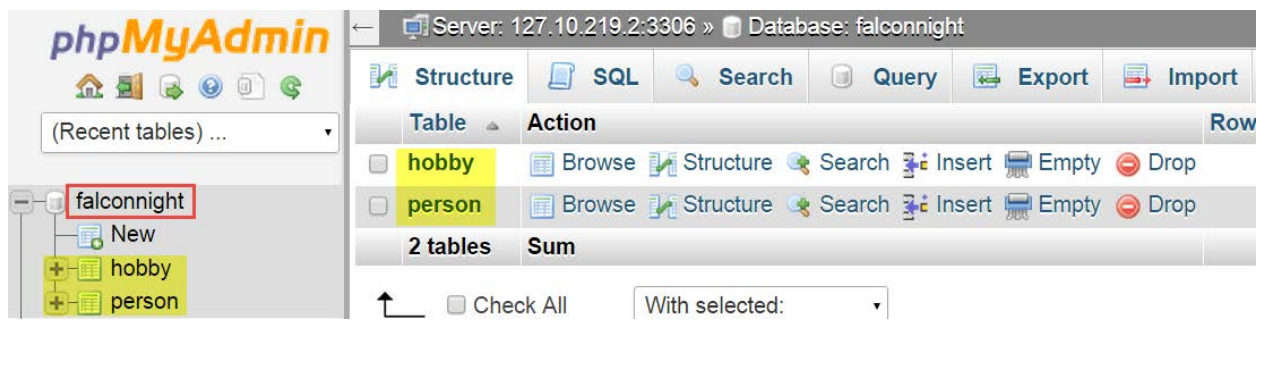

Reminders:

- Be sure to use the correct information for the following since those are the settings for your lineofcode.com database:
	- o database
	- o datasource
	- o username
	- o password.
- No need to deploy the MySQL core module remotely. The module configuration has been performed by your professor.
- No need to configure a datasource remotely. Your datasource has been added by your professor. However, you must use the correcct configuration (more in the chapter covering the mysql-in-wildfly-setup-remote):
	- o JNDI name: java:jboss/datasources/inew233800x00x (used in your Java class files for Programs 11 and 12)

The image below is from WildFly Admin Runtime | Standalone Server | Subsystems | Datasources | View which shows the JNDI (Java Naming and Directory Interface) name that should be used in your Java class files (Programs 11 and 12).

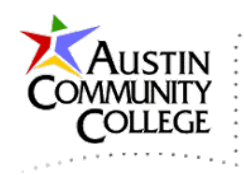

1

### **MySQL Setup on Remote WildFly**

# Data Source Metrics

Datasources runtime utilisation.

•

This is the connection string supplied in<br>Java class files that connect to MySQL.

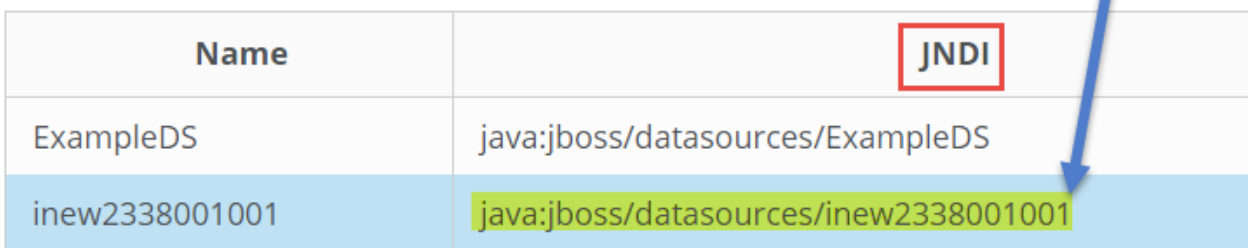